# **Steps for judging assignments:**

Step 1: After you have logged in using your email address and your current password use these instructions. If you need help logging in please email kathleen at kholloway@catholicpress.org.

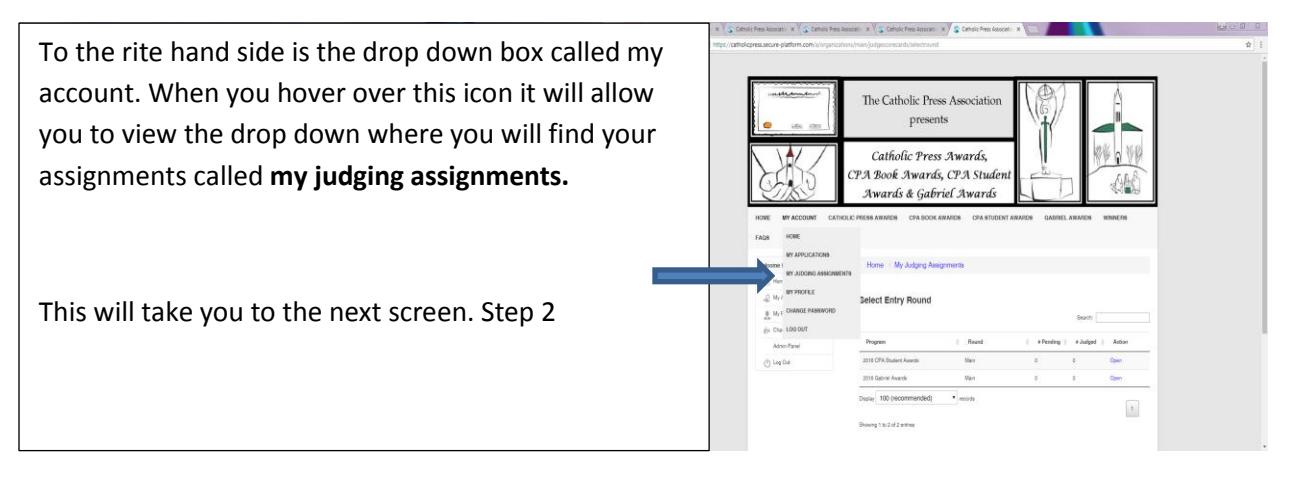

\*Judging assignments can also be found here:

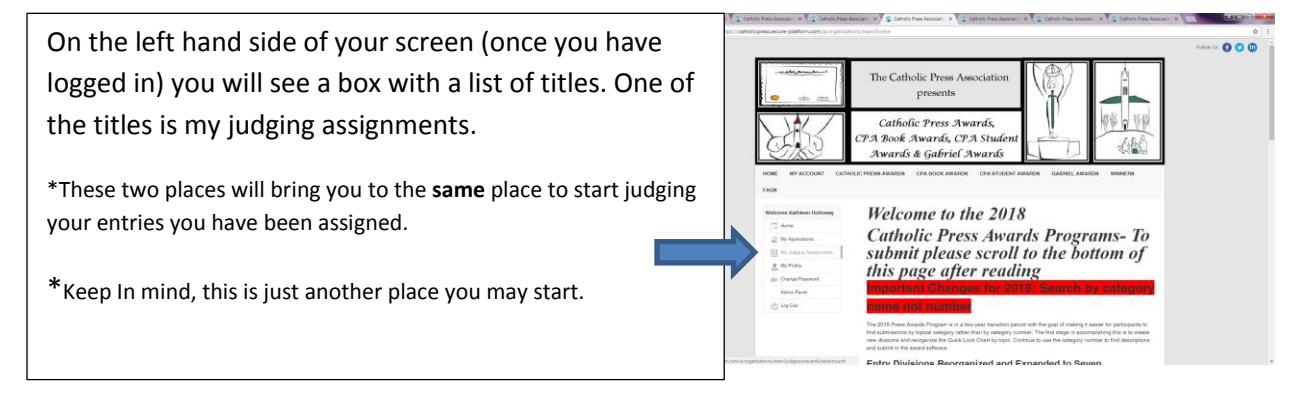

# Step 2:

After you have selected that, the next screen should look like this. You should see a list of your assignments. You will then click open- the blue icon to the rite of the entry.

This will take you to the next screen. Step 3

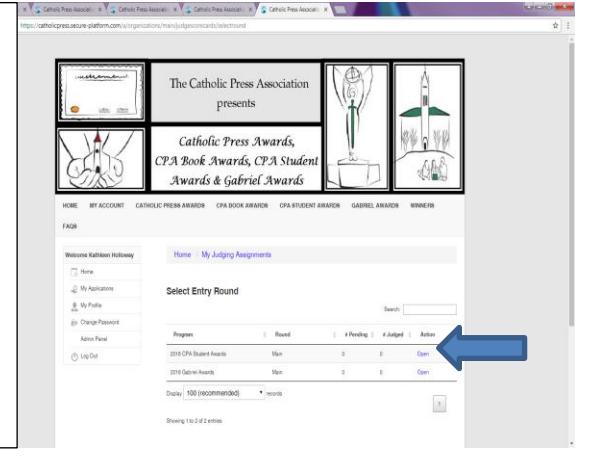

## Step 3:

Once you clock open, the screen should look like this with a list of view all categories. Click open. Catholic Press Awards This will take you to the next screen. Step 4

#### Step 4:

A new screen should appear with your assignments. To the right is an example of what this page will look like. From here, you can start judging!

## To Judge: **Click view application**

This will take you to the next screen. Step 5

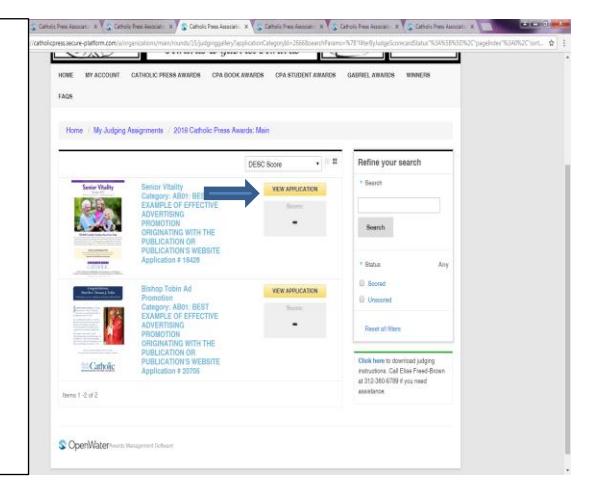

### Step 5:

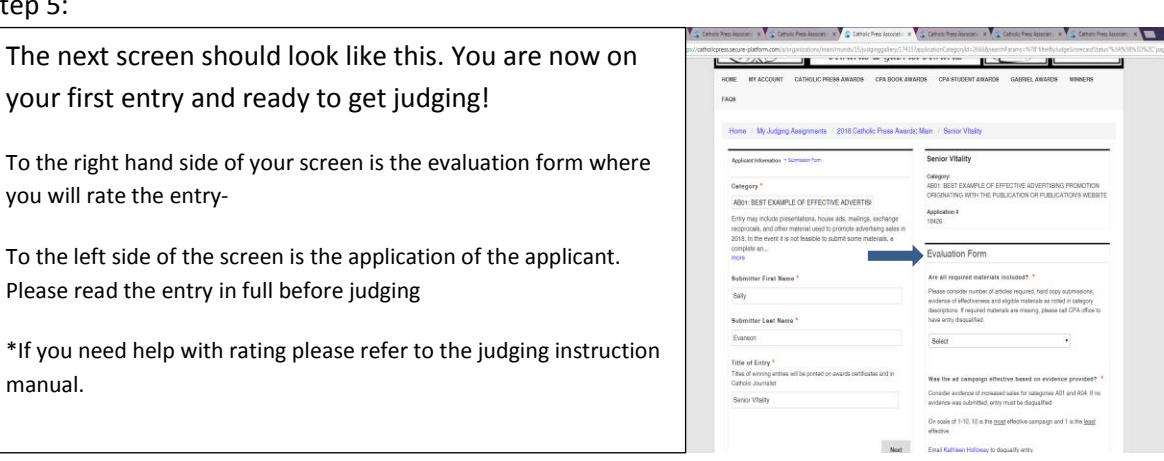

Step 5 Part 2:

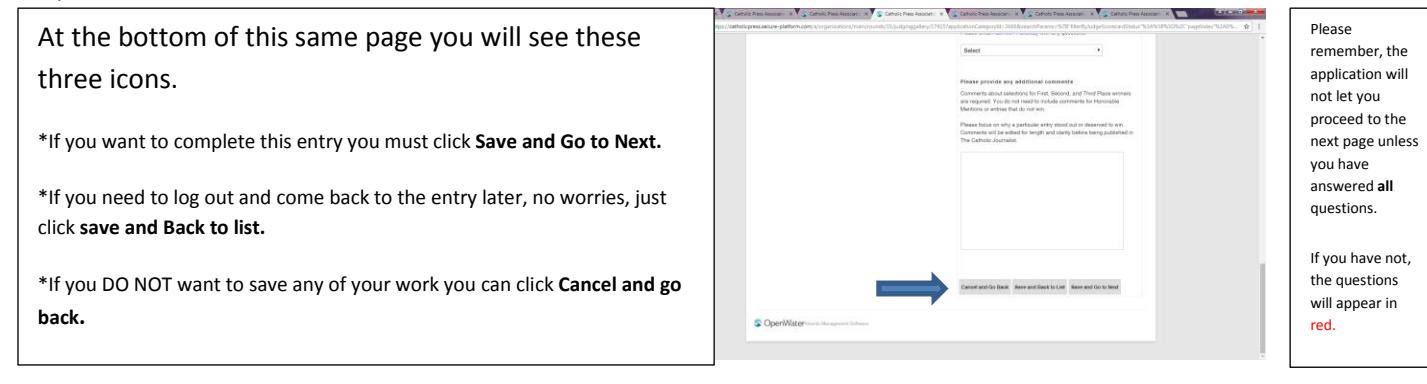

\*Examples of unanswered questions:

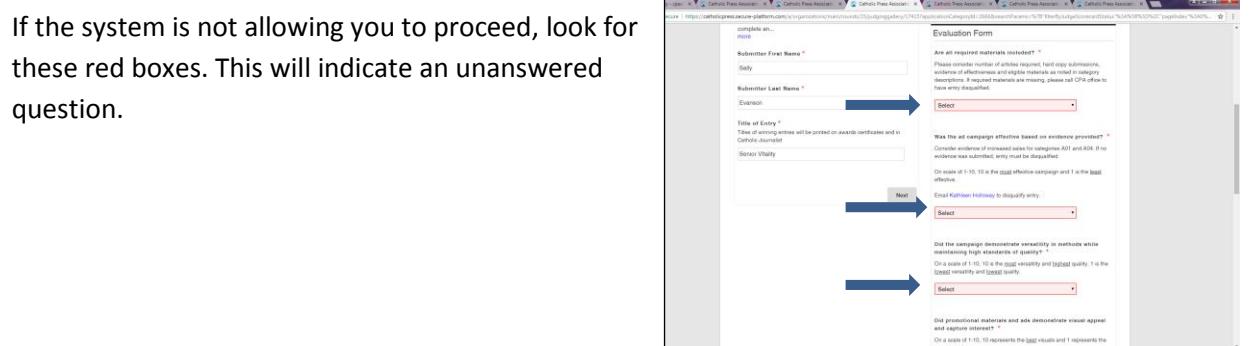

If there is a second page of the form, it will appear here. Due to applicants content, the form might be pushed onto a second page. If not, the system will bring you to the next entry, or back to the main page if you do not have any more entries to judge.

Score:

Once you have scored your entry and returned to the applications page, you can see your entries and their scores. To the rite is an example of a scored entry and an entry with no score. This will help you make sure you are completed with an entry.

\*If you need to go back and change something click on view application. (green arrow).

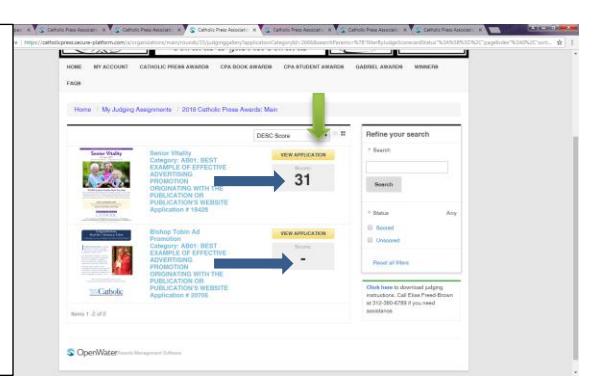

If you have any other questions or need further assistance, please contact the office at (312) 380-6789 or email cpaawards@catholicpress.org.